(PNI)

# **PNI IP735**

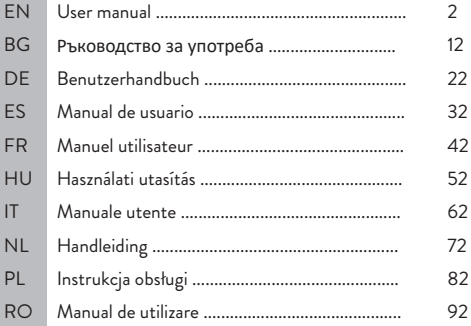

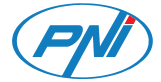

## **PNI IP735** Video surveillance camera

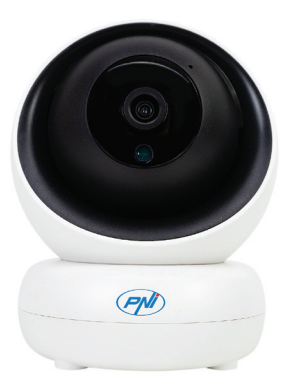

### Interface

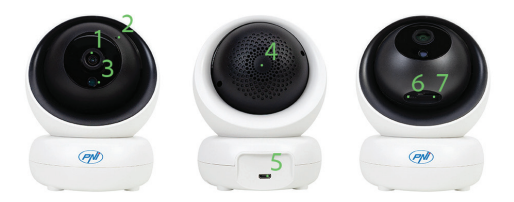

- 1. Lens
- 2. Microphone
- 3. Light sensor
- 4. Speaker
- 5. Micro USB port (camera power supply)
- 6. Reset button \*
- 7. Micro SD card slot (max. 128 GB)

\* To reset the factory settings, long press the Reset button.

## Control via ICSee application

1. Download the ICSee application by accessing Google Play or the App Store or scan the QR codes below:

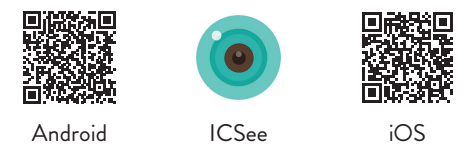

2. Create an account with username and password.

3. After authentication, press the "+" icon to add the camera to the application.

4. Choose the "WiFi camera" option.

5. Power on the camera using the USB-micro USB cable and the 230V - 5V adapter included in the package.

6. If you heard the voice prompt "Wait to be configured" press "Next". Note: If you do not hear this message, reset the camera by long pressing the Reset button and repeat the procedure.

7. Select the WiFi network the phone is connected to and enter the network password.

8. Place the phone with the QR code in front of the camera lens 25-35 cm away and wait for the camera to connect.

9. You will hear a voice prompt that confirms the connection.

10. Set a new password for the camera. Then press "Confirm".

11. Choose a name for your camera.

12. Select the recording mode: continuous or motion detection. Press "Next step" button. Note: Make sure you have installed a micro SD card (max. 128 GB) in the camera. Press the "Done" button.

13. Access the camera preview interface.

14. Press the icon  $\otimes$  on the right side of the screen to access the camera settings menu: network settings, recording settings, activation of the motion tracking function, password change, image quality settings, audio settings, etc.

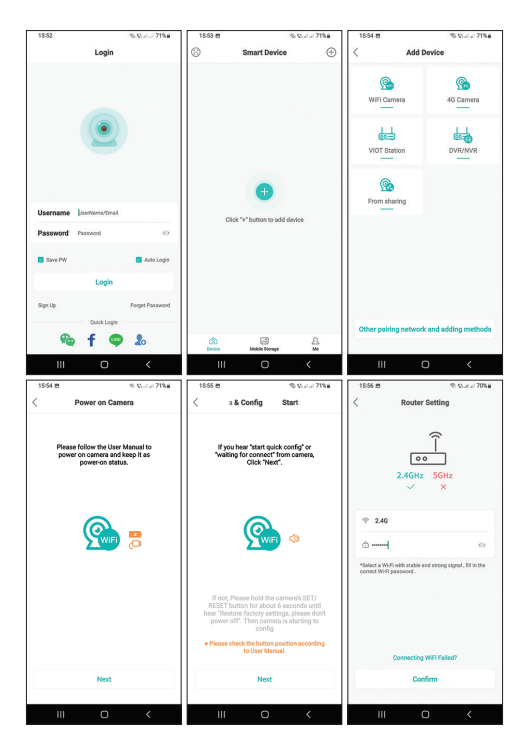

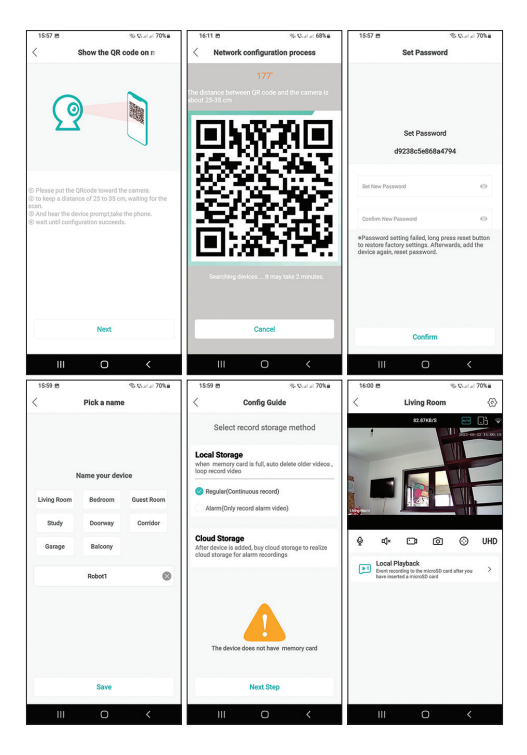

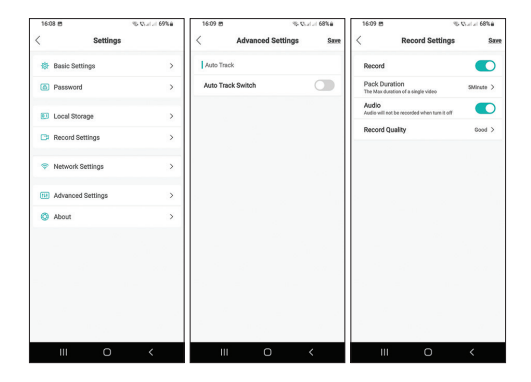

## Questions and answers

### **Where does the camera save the recordings?**

The camera saves recordings on a micro SD card with a maximum capacity of 128 GB (the micro SD card must be purchased separately) or in the Cloud (chargeable service).

**How do I proceed if I forgot the camera's password?** Reset the camera by long pressing the button next to

the micro SD card slot. Afterwards, add the camera to the application again.

### **How do I proceed if the camera status is Offline or Not connected?**

- 1. Check if the camera is powered.
- 2. Check if the router is connected to the internet.
- 3. Reboot or reset the camera.

### **Can I connect to a 5G network?**

The camera can connect to 2.4 GHz wifi network only. WiFi transmission power: 100mW

## Safety warnings

- 1. Do not place the camera on an unsafe surface.
- 2. Do not install the camera in a space with excessive dust and humidity.
- 3. Do not leave the camera out of the reach of children.
- 4. In case of failure, contact a specialized service center.

Note: Due to the numerous updates of mobile applications, the images and configuration steps in the manual may be different from the last version of the application installed by you.

## Warranty certificate

The warranty period for individuals is 24 months from the date of delivery for manufacturing and material defects. The warranty period for legal entities is 12 months from the date of delivery for manufacturing and material defects.

The warranty period is calculated from the date of invoicing of each individual product.

The guarantee is provided at the supplier's work point located in Piatra Neamt, str. Olteniei, no. 26A. Products are sent to the service only after obtaining an RMA number after the customer fills in the RMA form at http://rma.pni.ro or by the courier agreed by the supplier.

The commercial guarantee does not affect the rights of the consumer provided by the applicable legislation in force, namely Emergency Ordinance 140/28.12.2021

regarding certain aspects related to contracts for the sale of goods, OG 21/1992 regarding consumer protection with subsequent amendments and additions and Law 296/2004 regarding the consumption code with subsequent amendments and additions.

## Download the full version of the warranty certificate

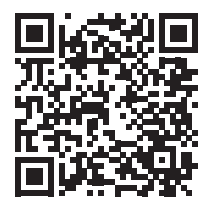

### **Simplified EU declaration of conformity**

SC ONLINESHOP SRL declares that the PNI IP735 video surveillance camera complies with the RED Directive 2014/53/EU. The full text of the EU declaration of conformity is available at the following internet address:

https://www.mypni.eu/products/8837/download/ certifications

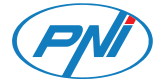

## **PNI IP735** Камера за видеонаблюдение

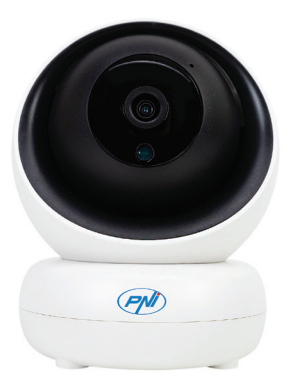

### **Интерфейс**

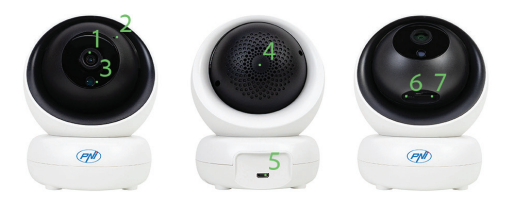

- 1. Обектив
- 2. Микрофон
- 3. Сензор за светлина
- 4. Говорител
- 5. Micro USB порт (захранване на камерата)
- 6. Бутон за нулиране \*
- 7. Слот за Micro SD карта (макс. 128 GB)

\* За да нулирате фабричните настройки, натиснете продължително бутона Reset.

#### **Управление чрез приложението ICSee**

1. Изтеглете приложението ICSee, като влезете в Google Play или App Store или сканирайте QR кодовете по-долу:

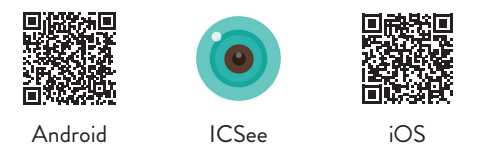

2. Създайте акаунт с потребителско име и парола.

3. След удостоверяване натиснете иконата "+", за да добавите камерата към приложението.

4. Изберете опцията "WiFi camera".

5. Включете камерата, като използвате USB-micro USB кабела и адаптера 230V - 5V, включени в пакета.

6. Ако чуете гласовата подкана "Wait to be configured", натиснете "Next", Забележка: Ако не чуете това съобщение, нулирайте камерата чрез продължително натискане на бутона Reset и повторете процедурата.

7. Изберете WiFi мрежата, към която е свързан телефонът, и въведете паролата за мрежата.

8. Поставете телефона с QR кода пред обектива на камерата на разстояние 25-35 см и изчакайте камерата да се свърже.

9. Ще чуете гласова подкана, която потвърждава връзката.

10. Задайте нова парола за камерата. След това натиснете "Confirm".

11. Изберете име за вашата камера за наблюдение. 12. Изберете режим на запис: непрекъснат или детекция на движение. Натиснете бутона "Next step". Забележка: Уверете се, че сте инсталирали micro SD карта (макс. 128 GB) във фотоапарата. Натиснете бутона "Done".

13. Влезте в интерфейса за преглед на камерата.

14. Натиснете иконата от дясната страна на екрана, за да влезете в менюто с настройки на камерата: мрежови настройки, настройки за запис, активиране на функцията за проследяване на движение, промяна на парола, настройки за качество на изображението, настройки за звук и др.

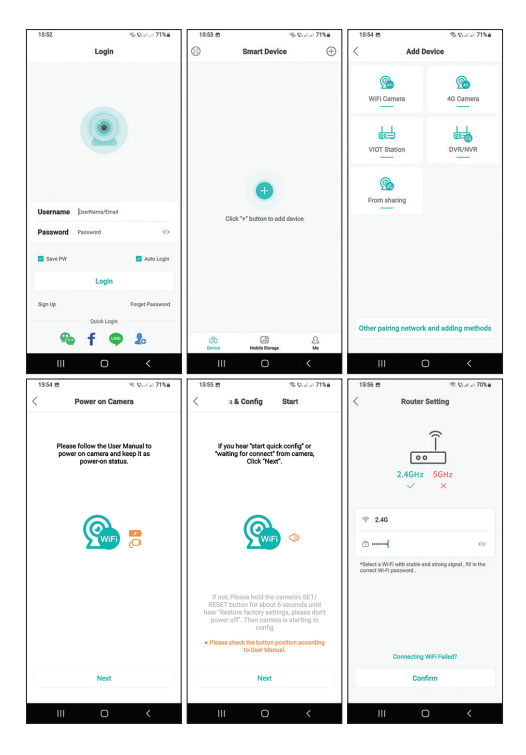

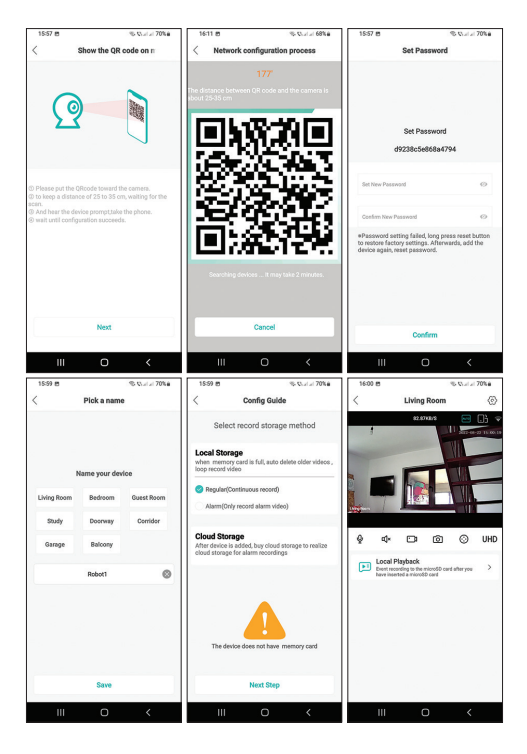

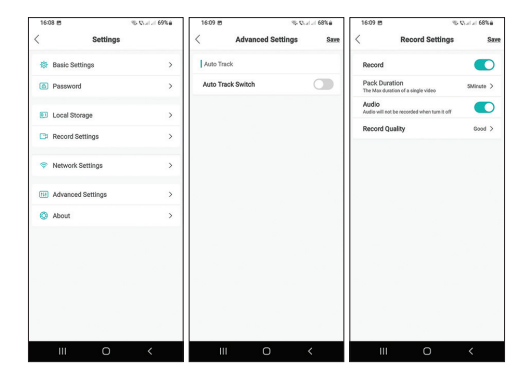

#### **Въпроси и отговори**

#### **Къде камерата записва записите?**

Камерата записва записите на micro SD карта с максимален капацитет 128 GB (micro SD картата трябва да се закупи отделно) или в облака (срещу заплащане).

**Как да продължа, ако съм забравил паролата на камерата?** Нулирайте камерата чрез продължително

натискане на бутона до слота за micro SD карта. След това добавете отново камерата към приложението.

#### **Как да продължа, ако състоянието на камерата е Офлайн или Не е свързана?**

- 1. Проверете дали камерата е включена.
- 2. Проверете дали рутерът е свързан към интернет.
- 3. Рестартирайте или нулирайте камерата.

#### **Мога ли да се свържа към 5G мрежа?**

Камерата може да се свързва само към 2,4 GHz wifi мрежа. Мощност на WiFi предаване: 100mW

#### **Предупреждения за безопасност**

- 1. Не поставяйте камерата върху опасна повърхност.
- 2. Не инсталирайте камерата в пространство с много прах и влажност.
- 3. Не оставяйте фотоапарата извън обсега на деца.
- 4. В случай на повреда, свържете се със специализиран сервиз.

Забележка: Поради многобройните актуализации

на мобилни приложения, изображенията и стъпките за конфигуриране в ръководството може да се различават от последната версия на инсталираното от вас приложение.

#### **Гаранционен сертификат**

Гаранционният срок за физически лица е 24 месеца от датата на доставка за производствени и материални дефекти. Гаранционният срок за юридически лица е 12 месеца от датата на доставка за производствени и материални дефекти.

Гаранционният срок се изчислява от датата на фактуриране на всеки отделен продукт.

Гаранцията се предоставя в работното място на доставчика, намиращо се в Piatra Neamt, str. Олтениеи, бр. 26А. Продуктите се изпращат до сервиза само след получаване на RMA номер, след като клиентът попълни формуляра за RMA на http://rma.pni.ro или чрез куриера, одобрен от доставчика.

Търговската гаранция не засяга правата на потребителя, предоставени от приложимото действащо законодателство, а именно Извънредна наредба 140/28.12.2021 г. относно някои аспекти, свързани с договорите за продажба на стоки, ДВ 21/1992 г. относно защитата на потребителите с последващи изменения и допълнения и Закон 296/2004 относно кода на потреблението с последващи изменения и допълнения.

> Изтеглете пълната версия на гаранционния сертификат

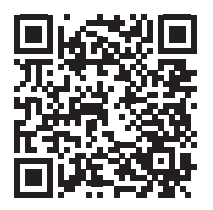

**Опростена ЕС декларация за съответствие**

SC ONLINESHOP SRL декларира, че камерата за видеонаблюдение PNI IP735 отговаря на Директива RED 2014/53/EU. Пълният текст на ЕС декларацията за съответствие е достъпен на следния интернет адрес:

https://www.mypni.eu/products/8837/download/ certifications

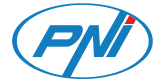

## **PNI IP735** Videoüberwachungskamera

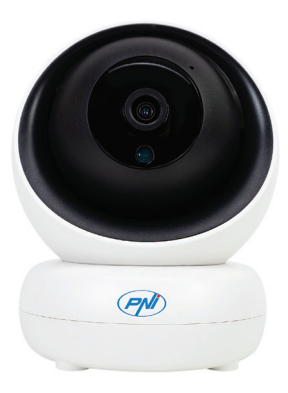

#### **Schnittstelle**

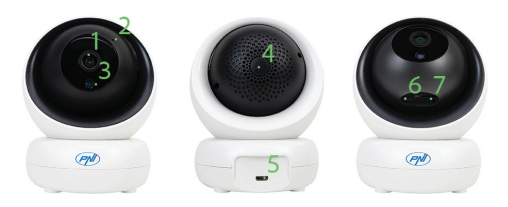

- 1. Linse
- 2. Mikrofon
- 3. Lichtsensor
- 4. Lautsprecher

5. Micro-USB-Anschluss (Stromversorgung der Kamera)

6. Reset-Taste \*

7. Micro-SD-Kartensteckplatz (max. 128 GB)

\* Um die Werkseinstellungen zurückzusetzen, drücken Sie lange die Reset-Taste.

### **Steuerung über ICSee-Anwendung**

1. Laden Sie die ICSee-Anwendung herunter, indem Sie auf Google Play oder den App Store zugreifen oder die folgenden QR-Codes scannen:

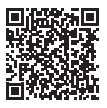

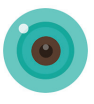

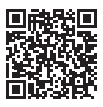

Android ICSee iOS

2. Erstellen Sie ein Konto mit Benutzername und Passwort.

3. Drücken Sie nach der Authentifizierung auf das "+"-Symbol, um die Kamera zur Anwendung hinzuzufügen.

4. Wählen Sie die Option "WLAN camera".

5. Schalten Sie die Kamera mit dem USB-Micro-USB-Kabel und dem im Lieferumfang enthaltenen 230-V-5- V-Adapter ein.

6. Wenn Sie die Sprachaufforderung "Wait to be configured" gehört haben, drücken Sie "Wait". Hinweis: Wenn Sie diese Meldung nicht hören, setzen Sie die Kamera zurück, indem Sie lange auf die Reset-Taste drücken, und wiederholen Sie den Vorgang.

7. Wählen Sie das WLAN-Netzwerk aus, mit dem das Telefon verbunden ist, und geben Sie das Netzwerkkennwort ein.

8. Legen Sie das Telefon mit dem QR-Code 25-35 cm entfernt vor die Kameralinse und warten Sie, bis die Kamera verbunden ist.

9. Sie hören eine Sprachansage, die die Verbindung bestätigt.

10. Legen Sie ein neues Passwort für die Kamera fest. Drücken Sie dann auf "Confirm".

11. Wählen Sie einen Namen für Ihre Überwachungskamera.

12. Wählen Sie den Aufnahmemodus: kontinuierlich oder Bewegungserkennung. Drücken Sie die Schaltfläche "Next step". Hinweis: Stellen Sie sicher, dass Sie eine Micro-SD-Karte (max. 128 GB) in der Kamera installiert haben. Drücken Sise die Schaltfläche "Done". 13. Greifen Sie auf die Kameravorschau-Oberfläche zu. 14. Drücken Sie das Symbol auf der rechten Seite des Bildschirms, um auf das Kameraeinstellungsmenü zuzugreifen: Netzwerkeinstellungen, Aufnahmeeinstellungen, Aktivierung der Bewegungsverfolgungsfunktion, Passwortänderung, Bildqualitätseinstellungen, Audioeinstellungen usw.

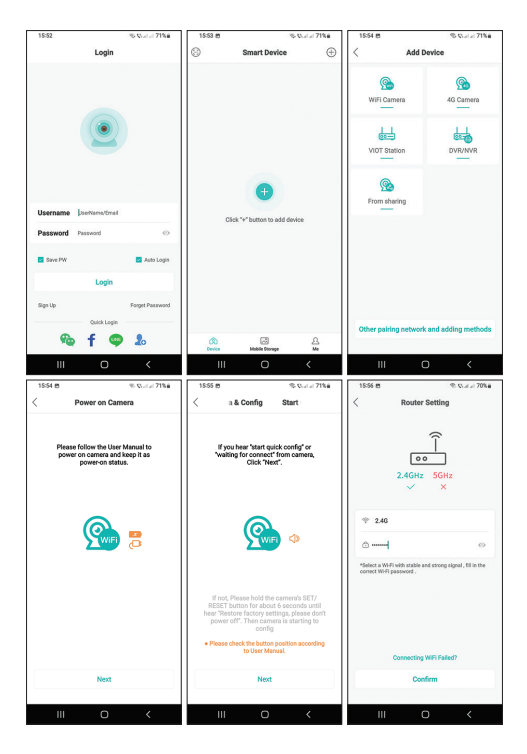

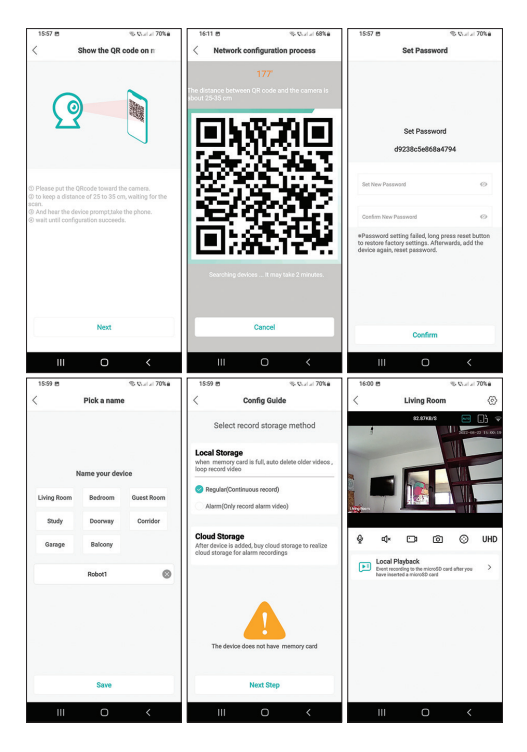

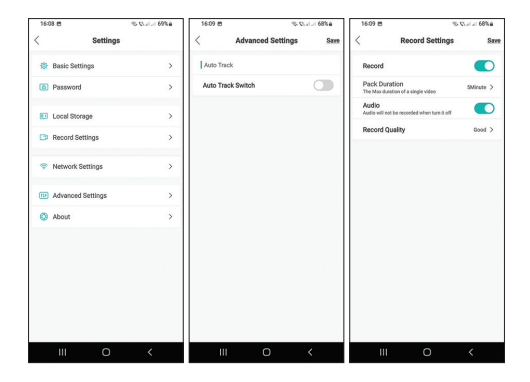

### **Fragen und Antworten**

Wo speichert die Kamera die Aufnahmen? Die Kamera speichert Aufnahmen auf einer Micro-SD-Karte mit einer maximalen Kapazität von 128 GB (die Micro-SD-Karte muss separat erworben werden) oder in der Cloud (kostenpflichtiger Dienst).

Wie gehe ich vor, wenn ich das Passwort der Kamera vergessen habe?

Setzen Sie die Kamera zurück, indem Sie lange auf die

Taste neben dem Micro-SD-Kartensteckplatz drücken. Fügen Sie anschließend die Kamera erneut zur Anwendung hinzu.

Wie gehe ich vor, wenn der Kamerastatus Offline oder Nicht verbunden ist?

1. Überprüfen Sie, ob die Kamera mit Strom versorgt wird.

2. Überprüfen Sie, ob der Router mit dem Internet verbunden ist.

3. Starten Sie die Kamera neu oder setzen Sie sie zurück.

Kann ich mich mit einem 5G-Netzwerk verbinden?

Die Kamera kann nur eine Verbindung zu einem 2,4-GHz-WLAN-Netzwerk herstellen. WLAN-Sendeleistung: 100mW

#### **Sicherheitswarnungen**

- 1. Stellen Sie die Kamera nicht auf eine unsichere Oberfläche.
- 2. Installieren Sie die Kamera nicht an einem Ort mit übermäßigem Staub und Feuchtigkeit.
- 3. Lassen Sie die Kamera nicht außerhalb der Reichweite von Kindern.

4. Wenden Sie sich im Fehlerfall an ein spezialisiertes Servicecenter.

Hinweis: Aufgrund der zahlreichen Updates mobiler Anwendungen können die Abbildungen und Konfigurationsschritte im Handbuch von der letzten Version der von Ihnen installierten Anwendung abweichen.

#### **Gewährleistungszertifikat**

Für Fabrikations- und Materialfehler beträgt die Gewährleistungsfrist für Privatpersonen 24 Monate ab Lieferdatum. Die Gewährleistungsfrist für juristische Personen beträgt 12 Monate ab Lieferdatum für Fabrikations- und Materialfehler.

Die Garantiezeit berechnet sich ab Rechnungsdatum jedes einzelnen Produktes.

Die Garantie wird am Arbeitsplatz des Lieferanten in Piatra Neamt, str. Olteniei, nein. 26A. Produkte werden nur nach Erhalt einer RMA-Nummer an den Service gesendet, nachdem der Kunde das RMA-Formular unter http://rma.pni.ro ausgefüllt hat, oder durch den vom Lieferanten vereinbarten Kurierdienst.

Die gewerbliche Garantie berührt nicht die Rechte des Verbrauchers, die durch die geltenden Rechtsvorschriften vorgesehen sind, nämlich die Notverordnung 140/28.12.2021 zu bestimmten Aspekten im Zusammenhang mit Verträgen über den Warenkauf, OG 21/1992 zum Verbraucherschutz mit nachfolgenden Änderungen und Ergänzungen und Gesetz 296/2004 über das Verbrauchsgesetz mit nachfolgenden Änderungen und Ergänzungen.

> Laden Sie die Vollversion herunter des Garantiescheins

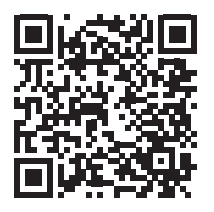

**Vereinfachte EU-Konformitätserklärung**

SC ONLINESHOP SRL erklärt, dass die Videoüberwachungskamera PNI IP735 der RED-Richtlinie 2014/53/ EU entspricht. Der vollständige Text der EU-Konformitätserklärung ist unter folgender Internetadresse verfügbar:

https://www.mypni.eu/products/8837/download/certifications

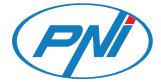

## **PNI IP735** Cámara de video vigilancia

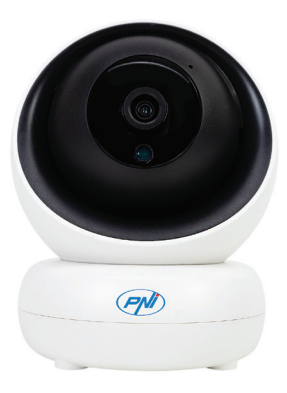

Manual de usuario

### Interfaz

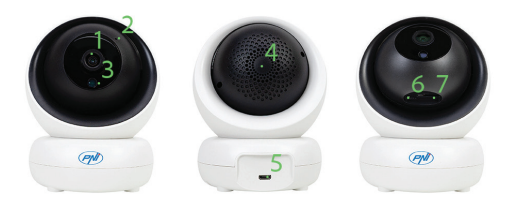

- 1. Lente
- 2. Micrófono
- 3. Sensor de luz
- 4. Altavoz
- 5. Puerto micro USB (fuente de alimentación de la cámara)
- 6. Botón de reinicio \*
- 7. Ranura para tarjeta Micro SD (máx. 128 GB)

\* Para restablecer la configuración de fábrica, mantenga presionado el botón Restablecer.

## Control a través de la aplicación ICSee

1. Descargue la aplicación ICSee accediendo a Google Play o App Store o escanee los códigos QR a continuación:

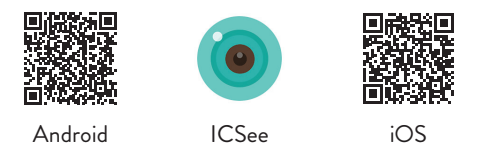

2. Cree una cuenta con nombre de usuario y contraseña. 3. Después de la autenticación, presione el ícono "+" para agregar la cámara a la aplicación.

4. Elija la opción "WiFi camera".

5. Encienda la cámara con el cable USB-micro USB y el adaptador de 230V - 5V incluidos en el paquete.

6. Si escuchó el mensaje de voz "Wait to be configured", presione "Next". Nota: Si no escucha este mensaje, reinicie la cámara manteniendo presionado el botón Reiniciar y repita el procedimiento.

7. Seleccione la red WiFi a la que está conectado el teléfono e ingrese la contraseña de la red.

34 - Manual de usuario

8. Coloque el teléfono con el código QR frente a la lente de la cámara a una distancia de 25 a 35 cm y espere a que la cámara se conecte.

9. Escuchará un mensaje de voz que confirma la conexión.

10. Establezca una nueva contraseña para la cámara. Luego presione "Confirm".

11. Elija un nombre para su cámara de vigilancia.

12. Seleccione el modo de grabación: continuo o detección de movimiento. Pulse el botón "Next step". Nota: asegúrese de haber instalado una tarjeta micro SD (máx. 128 GB) en la cámara. Presione el botón "Done".

13. Acceda a la interfaz de vista previa de la cámara.

14. Pulse el icono del lado derecho de la pantalla para acceder al menú de configuración de la cámara: configuración de red, configuración de grabación, activación de la función de seguimiento de movimiento, cambio de contraseña, configuración de calidad de imagen, configuración de audio, etc.

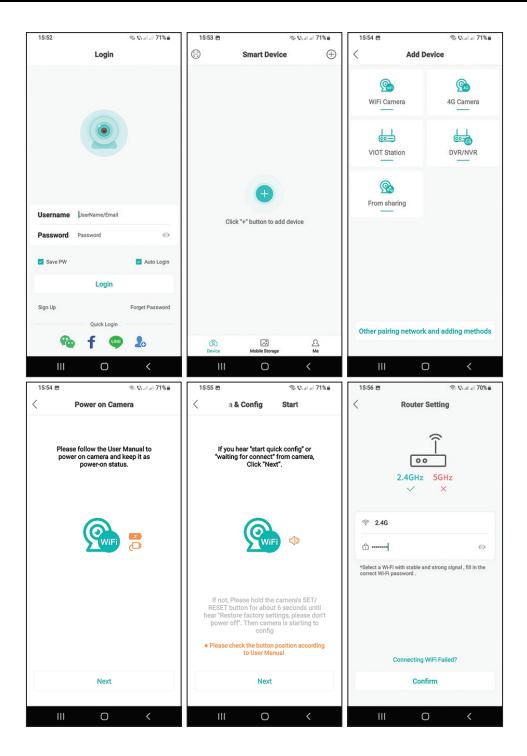

36 - Manual de usuario
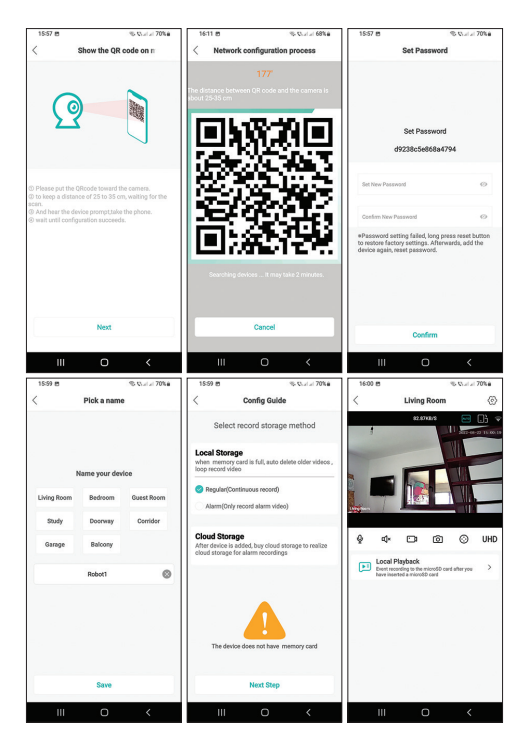

#### 37 - Manual de usuario

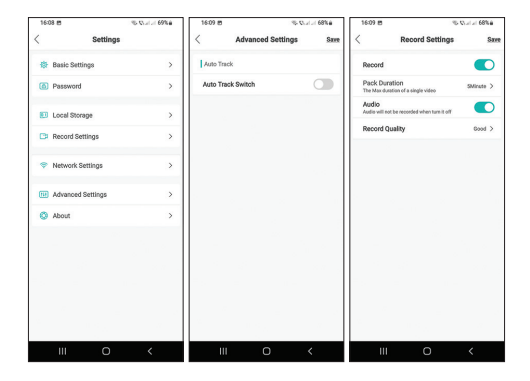

### Preguntas y respuestas

#### **¿Dónde guarda la cámara las grabaciones?**

La cámara guarda las grabaciones en una tarjeta micro SD con una capacidad máxima de 128 GB (la tarjeta micro SD debe comprarse por separado) o en la Nube (servicio con cargo).

**¿Cómo procedo si olvidé la contraseña de la cámara?** Reinicie la cámara presionando prolongadamente el botón junto a la ranura para tarjeta micro SD. Luego,

38 - Manual de usuario

agregue la cámara a la aplicación nuevamente.

#### **¿Cómo procedo si el estado de la cámara es Fuera de línea o No conectado?**

1. Compruebe si la cámara está encendida.

2. Compruebe si el enrutador está conectado a Internet.

3. Reinicie o restablezca la cámara.

#### **¿Puedo conectarme a una red 5G?**

La cámara solo puede conectarse a una red wifi de 2,4 GHz. Potencia de transmisión WiFi: 100mW

## Advertencias de seguridad

No coloque la cámara sobre una superficie insegura. No instale la cámara en un espacio con exceso de polvo y humedad.

No deje la cámara fuera del alcance de los niños.

En caso de falla, comuníquese con un centro de servicio especializado.

Nota: Debido a las numerosas actualizaciones de las aplicaciones móviles, las imágenes y los pasos de configuración del manual pueden diferir de la última

39 - Manual de usuario

versión de la aplicación que instaló.

# Certificado de garantía

El plazo de garantía para particulares es de 24 meses a partir de la fecha de entrega por defectos de fabricación y materiales. El período de garantía para personas jurídicas es de 12 meses a partir de la fecha de entrega por defectos de fabricación y materiales.

El período de garantía se calcula a partir de la fecha de facturación de cada producto individual.

La garantía se proporciona en el punto de trabajo del proveedor ubicado en Piatra Neamt, str. Olteniei, no. 26A. Los productos se envían al servicio solo después de obtener un número de RMA después de que el cliente complete el formulario de RMA en http://rma. pni.ro o por el servicio de mensajería acordado por el proveedor.

La garantía comercial no afecta a los derechos del consumidor previstos por la legislación vigente aplicable, a saber, la Ordenanza de Emergencia 140/28.12.2021 sobre determinados aspectos relacionados con los contratos de compraventa de bienes, la GO 21/1992 sobre protección del consumidor con modificaciones posteriores y adiciones y la Ley 296/2004 sobre el código de consumo con sus modificaciones y adiciones posteriores.

# Descargar la versión completa del certificado de garantía

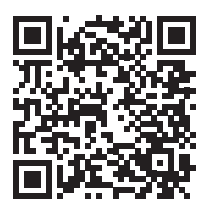

**Declaración UE de conformidad simplificada** SC ONLINESHOP SRL declara que la cámara de videovigilancia PNI IP735 cumple con la Directiva RED 2014/53/EU. El texto completo de la declaración UE de conformidad está disponible en la siguiente dirección de Internet:

https://www.mypni.eu/products/8837/download/ certifications

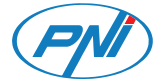

# **PNI IP735** Caméra de vidéosurveillance

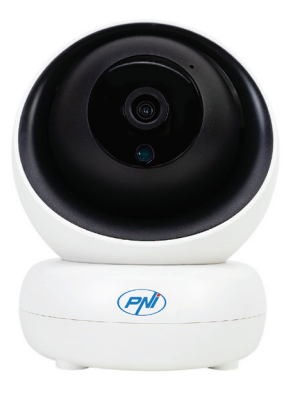

### Interface

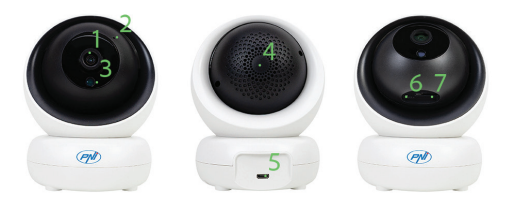

- 1. Lentille
- 2. Micro
- 3. Capteur de lumière
- 4. Haut-parleur
- 5. Port micro USB (alimentation de la caméra)
- 6. Bouton de réinitialisation \*
- 7. Emplacement pour carte Micro SD (max. 128 Go)

\* Pour réinitialiser les paramètres d'usine, appuyez longuement sur le bouton de réinitialisation.

# Contrôle via l'application ICSee

1. Téléchargez l'application ICSee en accédant à Google Play ou à l'App Store ou scannez les codes QR cidessous:

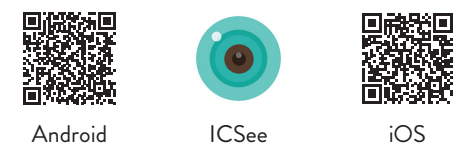

2. Créez un compte avec nom d'utilisateur et mot de passe.

3. Après l'authentification, appuyez sur l'icône "+" pour ajouter la caméra à l'application.

4. Choisissez l'option "WiFi camera".

5. Allumez la caméra à l'aide du câble USB-micro USB et de l'adaptateur 230V - 5V inclus dans l'emballage.

6. Si vous avez entendu le message vocal «Wait to be configured », appuyez sur « Next ». Remarque: Si vous n'entendez pas ce message, réinitialisez la caméra en appuyant longuement sur le bouton Réinitialiser et répétez la procédure.

7. Sélectionnez le réseau Wi-Fi auquel le téléphone est connecté et entrez le mot de passe du réseau.

8. Placez le téléphone avec le code QR devant l'objectif de l'appareil photo à 25-35 cm et attendez que l'appareil photo se connecte.

9. Vous entendrez un message vocal confirmant la connexion.

10. Définissez un nouveau mot de passe pour la caméra. Appuyez ensuite sur "Confirm".

11. Choisissez un nom pour votre caméra de surveillance. 12. Sélectionnez le mode d'enregistrement: continu ou détection de mouvement. Appuyez sur le bouton "Next step". Remarque: Assurez-vous d'avoir installé une carte micro SD (max. 128 Go) dans la caméra. Appuyez sur le bouton "Done".

13. Accédez à l'interface de prévisualisation de la caméra.

14. Appuyez sur l'icône à droite de l'écran pour accéder au menu des paramètres de la caméra: paramètres réseau, paramètres d'enregistrement, activation de la fonction de suivi de mouvement, changement de mot de passe, paramètres de qualité d'image, paramètres audio, etc.

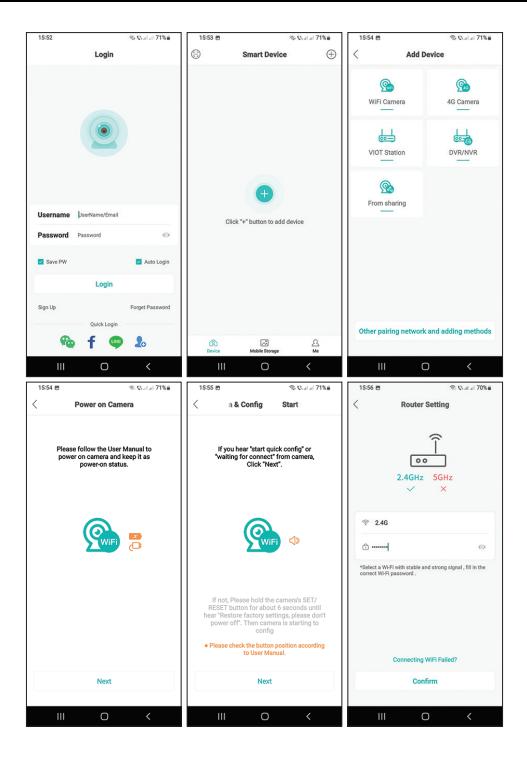

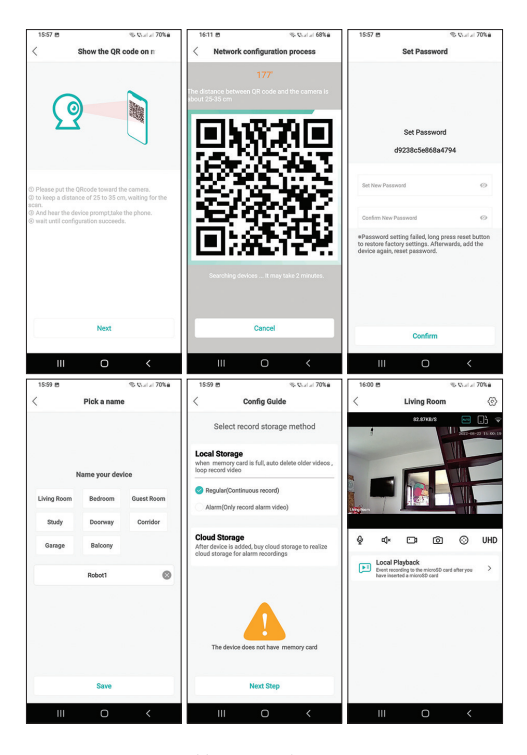

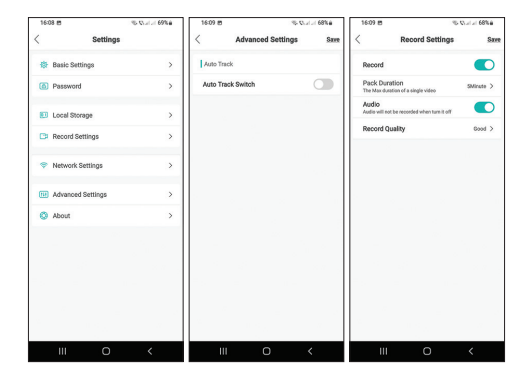

# Questions et réponses

#### **Où la caméra enregistre-t-elle les enregistrements ?**

La caméra enregistre les enregistrements sur une carte micro SD d'une capacité maximale de 128 Go (la carte micro SD doit être achetée séparément) ou dans le Cloud (service payant).

### **Comment procéder si j'ai oublié le mot de passe de la caméra ?**

Réinitialisez la caméra en appuyant longuement sur le

bouton à côté de la fente pour carte micro SD. Ensuite, ajoutez à nouveau la caméra à l'application.

#### **Comment procéder si l'état de la caméra est Hors ligne ou Non connecté ?**

1. Vérifiez si la caméra est alimentée.

- 2. Vérifiez si le routeur est connecté à Internet.
- 3. Redémarrez ou réinitialisez la caméra.

#### **Puis-je me connecter à un réseau 5G ?**

La caméra ne peut se connecter qu'au réseau Wi-Fi 2,4 GHz. Puissance de transmission Wi-Fi : 100 mW

### Avertissements de sécurité

Ne placez pas la caméra sur une surface dangereuse. N'installez pas la caméra dans un espace excessivement poussiéreux et humide.

Ne laissez pas l'appareil photo hors de portée des enfants.

En cas de panne, contactez un centre de service spécialisé.

Remarque: En raison des nombreuses mises à jour

des applications mobiles, les images et les étapes de configuration du manuel peuvent être différentes de la dernière version de l'application que vous avez installée.

## Certificat de garantie

La période de garantie pour les particuliers est de 24 mois à compter de la date de livraison pour les défauts de fabrication et de matériel. La période de garantie pour les personnes morales est de 12 mois à compter de la date de livraison pour les défauts de fabrication et de matériel.

La période de garantie est calculée à partir de la date de facturation de chaque produit individuel.

La garantie est fournie au point de travail du fournisseur situé à Piatra Neamt, str. Olteniei, non. 26A. Les produits ne sont envoyés au service qu'après avoir obtenu un numéro RMA après que le client a rempli le formulaire RMA sur http://rma.pni.ro ou par le service de messagerie convenu par le fournisseur.

La garantie commerciale n'affecte pas les droits du consommateur prévus par la législation applicable en vigueur, à savoir l'ordonnance d'urgence 140/28.12.2021 concernant certains aspects liés aux contrats de vente de biens, OG 21/1992 concernant la

protection des consommateurs avec les modifications ultérieures et ajouts et la loi 296/2004 concernant le code de la consommation avec des modifications et des ajouts ultérieurs.

# Télécharger la version complète du certificat de garantie

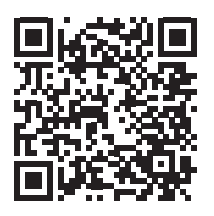

# **Déclaration de conformité UE simplifiée**

SC ONLINESHOP SRL déclare que la caméra de vidéosurveillance PNI IP735 est conforme à la directive RED 2014/53/EU. Le texte complet de la déclaration UE de conformité est disponible à l'adresse Internet suivante:

https://www.mypni.eu/products/8837/download/ certifications

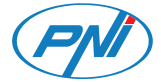

# **PNI IP735** Videó megfigyelő kamera

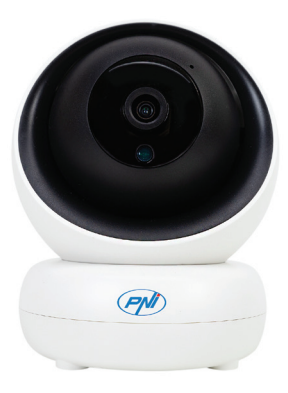

### Felület

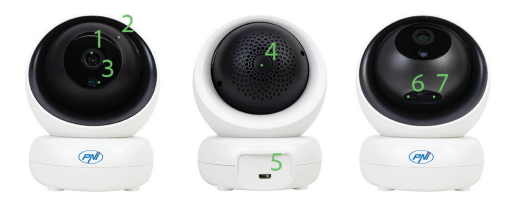

- 1. Lencse
- 2. Mikrofon
- 3. Fényérzékelő
- 4. Hangszóró
- 5. Micro USB port (kamera tápegység)
- 6. Reset gomb \*
- 7. Micro SD kártyanyílás (max. 128 GB)

\* A gyári beállítások visszaállításához nyomja meg hosszan a Reset gombot.

### Vezérlés ICSee alkalmazáson keresztül

1. Töltse le az ICSee alkalmazást a Google Play vagy az App Store áruházból, vagy olvassa be az alábbi QRkódokat:

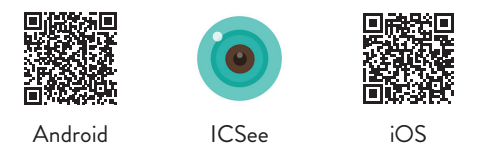

2. Hozzon létre egy fiókot felhasználónévvel és jelszóval. 3. A hitelesítés után nyomja meg a "+" ikont, hogy hozzáadja a kamerát az alkalmazáshoz.

4. Válassza a "WiFi camera" lehetőséget.

5. Kapcsolja be a fényképezőgépet az USB-micro USB kábel és a csomagban található 230V - 5V adapter segítségével.

6. Ha hallotta a "Wait to be configured" hangutasítást, nyomja meg a "Next" gombot. Megjegyzés: Ha nem hallja ezt az üzenetet, állítsa alaphelyzetbe a fényképezőgépet a Reset gomb hosszú lenyomásával, és ismételje meg az eljárást.

7. Válassza ki a WiFi hálózatot, amelyhez a telefon csatlakozik, és adja meg a hálózati jelszót.

8. Helyezze a QR-kóddal ellátott telefont a kamera lencséje elé 25-35 cm-re, és várja meg, amíg a kamera csatlakozik.

9. Hangutasítást fog hallani, amely megerősíti a kapcsolatot.

10. Állítson be új jelszót a kamerához. Ezután nyomja meg a "Confirm" gombot.

11. Válasszon nevet a térfigyelő kamerájának.

12. Válassza ki a rögzítési módot: folyamatos vagy mozgásérzékelés. Nyomja meg a "Next step" gombot. Megjegyzés: Győződjön meg arról, hogy micro SD kártyát (max. 128 GB) helyezett a fényképezőgépbe. Nyomja meg a "Done" gombot.

13. Nyissa meg a kamera előnézeti felületét.

14. Nyomja meg a képernyő jobb oldalán található ikont a kamera beállítási menüjének eléréséhez: hálózati beállítások, felvételi beállítások, mozgáskövető funkció aktiválása, jelszó módosítása, képminőség beállításai, hangbeállítások stb.

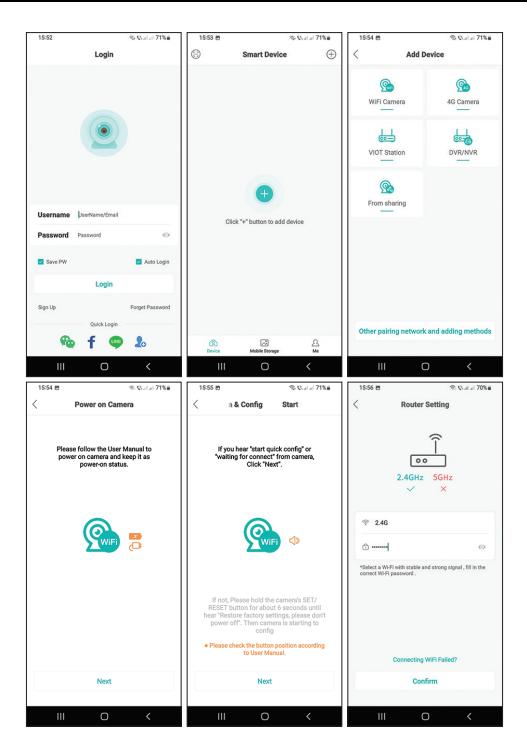

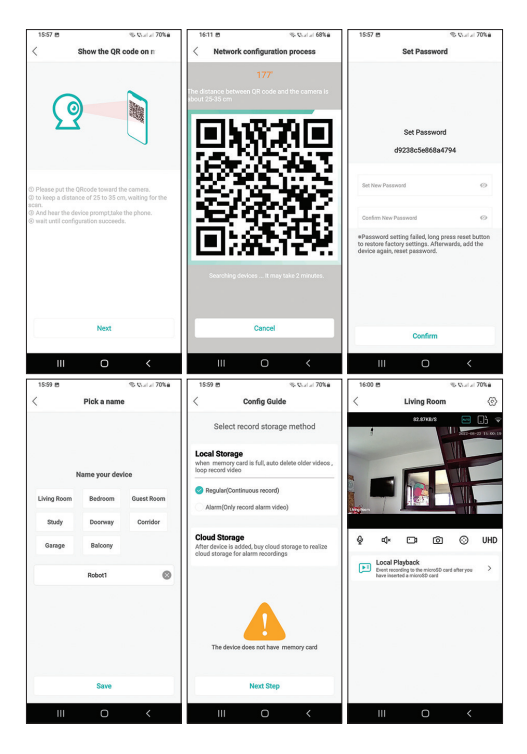

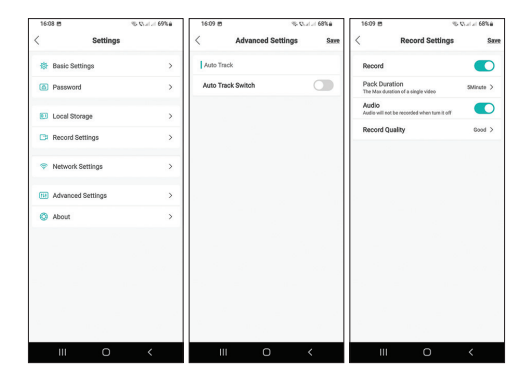

### Kérdések és válaszok

#### **Hová menti a kamera a felvételeket?**

A kamera a felvételeket maximum 128 GB kapacitású micro SD kártyára (a micro SD kártyát külön kell megvásárolni) vagy a Felhőbe (fizetős szolgáltatás) menti.

### **Hogyan tovább, ha elfelejtettem a kamera jelszavát?** Állítsa alaphelyzetbe a kamerát a micro SD kártyanyílás melletti gomb hosszan lenyomásával. Ezután adja hozzá

újra a kamerát az alkalmazáshoz.

#### **Hogyan kell eljárni, ha a kamera állapota Offline vagy Nincs csatlakoztatva?**

1. Ellenőrizze, hogy a kamera áram alatt van-e.

2. Ellenőrizze, hogy az útválasztó csatlakozik-e az internethez.

3. Indítsa újra vagy alaphelyzetbe a kamerát.

#### **Csatlakozhatok 5G hálózathoz?**

A kamera csak 2,4 GHz-es wifi hálózathoz tud csatlakozni. WiFi átviteli teljesítmény: 100mW

# Biztonsági figyelmeztetések

Ne helyezze a fényképezőgépet nem biztonságos felületre.

Ne helyezze a kamerát túlzottan poros és páratartalmú helyre.

Ne hagyja a fényképezőgépet gyermekektől távol.

Meghibásodás esetén forduljon egy speciális szervizközponthoz.

Megjegyzés: A mobilalkalmazások számos frissítése

miatt a kézikönyvben található képek és konfigurációs lépések eltérhetnek az Ön által telepített alkalmazás legutóbbi verziójától.

# Jótállási jegy

A garanciális időszak magánszemélyek esetében a szállítástól számított 24 hónap gyártási és anyaghibák esetén. A jótállási idő jogi személyek esetében a szállítástól számított 12 hónap gyártási és anyaghibák esetén.

A jótállási idő az egyes termékek számlázási dátumától számítandó.

A garanciát a beszállító munkahelyén, a Piatra Neamt u. Oltenei, nem. 26A. A termékeket csak az RMA szám megszerzése után küldik el a szolgáltatásnak, miután az ügyfél kitöltötte az RMA űrlapot a http://rma.pni.ro oldalon, vagy a szállító által egyeztetett futárral.

A kereskedelmi jótállás nem érinti a fogyasztónak a hatályos hatályos jogszabályokban biztosított jogait, nevezetesen a 140/2021. december 28-i sürgősségi rendeletet az áruk adásvételére vonatkozó szerződésekkel kapcsolatos egyes szempontokról, a fogyasztóvédelemről szóló OG 21/1992. törvény

kiegészítései és a fogyasztási kódexről szóló 296/2004.

Töltse le a teljes verziót a jótállási jegyről

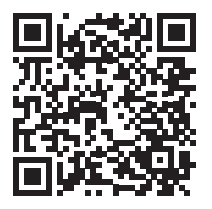

# **Egyszerűsített EU megfelelőségi nyilatkozat**

Az SC ONLINESHOP SRL kijelenti, hogy a PNI IP735 videó megfigyelő kamera megfelel a 2014/53/ EU RED irányelvnek. Az EU-megfelelőségi nyilatkozat teljes szövege az alábbi internetcímen érhető el: https://www.mypni.eu/products/8837/download/ certifications

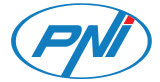

# **PNI IP735** Telecamera di videosorveglianza

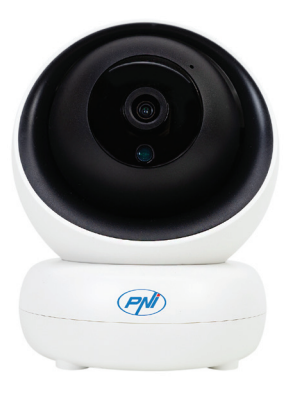

### Interfaccia

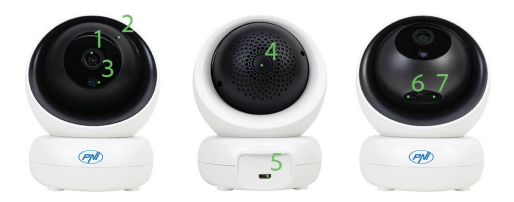

- 1. Lente
- 2. Microfono
- 3. Sensore di luce
- 4. Altoparlante
- 5. Porta micro USB (alimentazione della telecamera)
- 6. Pulsante di ripristino \*
- 7. Slot per scheda Micro SD (max. 128 GB)

\* Per ripristinare le impostazioni di fabbrica, premere a lungo il pulsante Reset.

## Controllo tramite l'applicazione ICSee

1. Scarica l'applicazione ICSee accedendo a Google Play o all'App Store o scansiona i codici QR di seguitoz:

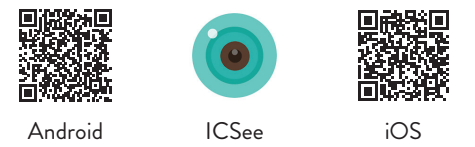

2. Crea un account con nome utente e password. 3. Dopo l'autenticazione, premere l'icona "+" per aggiungere la telecamera all'applicazione.

4. Scegli l'opzione "WiFi camera".

5. Accendere la telecamera utilizzando il cavo USBmicro USB e l'adattatore 230V - 5V incluso nella confezione.

6. Se si sente il messaggio vocale "Wait to be configured" premere "Next". Nota: se non si sente questo messaggio, ripristinare la telecamera premendo a lungo il pulsante Reset e ripetere la procedura.

7. Selezionare la rete Wi-Fi a cui è connesso il telefono e inserire la password di rete.

8. Posizionare il telefono con il codice QR davanti all'obiettivo della telecamera a 25-35 cm di distanza e attendere che la telecamera si colleghi.

9. Si sentirà un messaggio vocale che conferma la connessione.

10. Impostare una nuova password per la telecamera. Quindi premere "Confirm".

11. Scegli un nome per la tua telecamera di sorveglianza. 12. Selezionare la modalità di registrazione: continua o rilevamento del movimento. Premere il pulsante "Next step". Nota: assicurati di aver installato una scheda micro SD (max. 128 GB) nella telecamera. Premi il pulsante "Done".

13. Accedere all'interfaccia di anteprima della telecamera.

14. Premere l'icona sul lato destro dello schermo per accedere al menu delle impostazioni della telecamera: impostazioni di rete, impostazioni di registrazione, attivazione della funzione di rilevamento del movimento, modifica della password, impostazioni della qualità dell'immagine, impostazioni dell'audio, ecc.

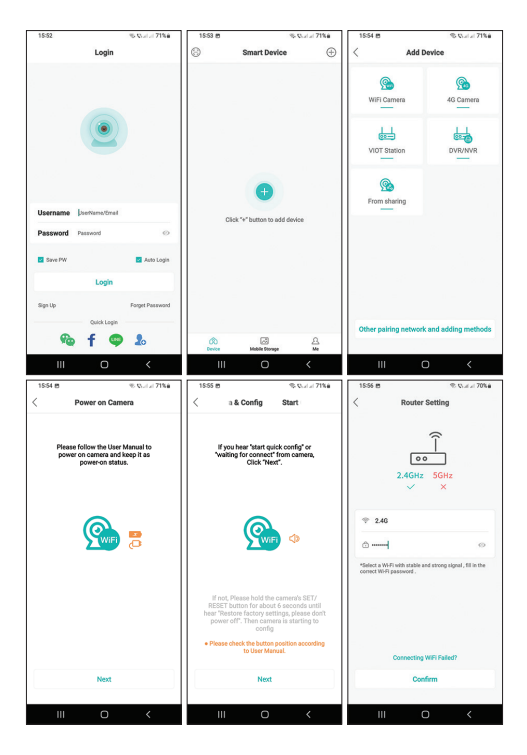

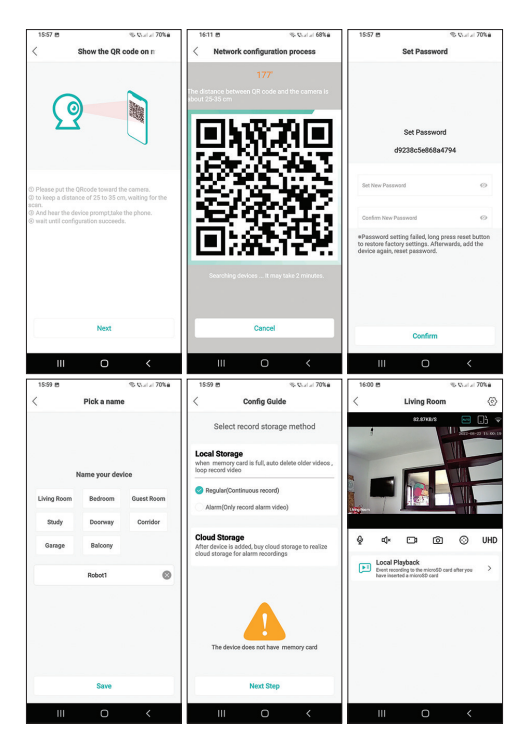

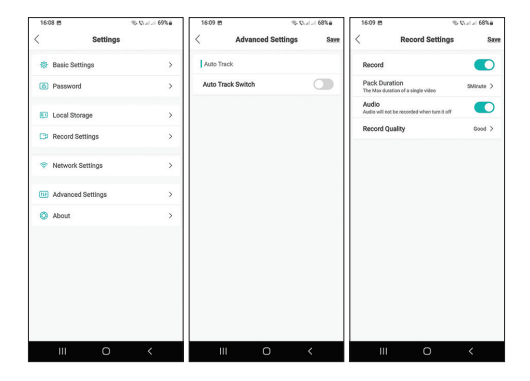

### Domande e risposte

#### **Dove salva le registrazioni la telecamera?**

La telecamera salva le registrazioni su una scheda micro SD con una capacità massima di 128 GB (la scheda micro SD deve essere acquistata separatamente) o in Cloud (servizio a pagamento).

#### **Come posso procedere se ho dimenticato la password della telecamera?**

Ripristina la telecamera premendo a lungo il

pulsante accanto allo slot della scheda micro SD. Successivamente, aggiungi nuovamente la telecamera all'applicazione.

#### **Come posso procedere se lo stato della telecamera è Offline o Non connesso?**

1. Verificare se la telecamera è alimentata.

- 2. Verificare se il router è connesso a Internet.
- 3. Riavviare o ripristinare la telecamera.

#### **Posso collegarmi a una rete 5G?**

La telecamera può connettersi solo alla rete Wi-Fi a 2,4 GHz. Potenza di trasmissione Wi-Fi: 100 mW

### Avvisi di sicurezza

Non posizionare la telecamera su una superficie non sicura.

Non installare la telecamera in uno spazio con polvere e umidità eccessive.

Non lasciare la telecamera fuori dalla portata dei bambini.

In caso di guasto, contattare un centro di assistenza specializzato.

Nota: a causa dei numerosi aggiornamenti delle applicazioni mobili, le immagini e i passaggi di configurazione nel manuale potrebbero essere diversi dall'ultima versione dell'applicazione installata dall'utente.

### Certificato di garanzia

Il periodo di garanzia per i privati è di 24 mesi dalla data di consegna per difetti di fabbricazione e materiali. Il periodo di garanzia per le persone giuridiche è di 12 mesi dalla data di consegna per difetti di fabbricazione e materiali.

Il periodo di garanzia è calcolato a partire dalla data di fatturazione di ogni singolo prodotto.

La garanzia viene fornita presso il punto di lavoro del fornitore situato in Piatra Neamt, str. Olteniei, no. 26A. I prodotti vengono inviati al servizio solo dopo aver ottenuto un numero RMA dopo che il cliente ha compilato il modulo RMA su http://rma.pni.ro o dal corriere concordato dal fornitore.

La garanzia commerciale non pregiudica i diritti del consumatore previsti dalla normativa applicabile in vigore, ovvero Ordinanza d'urgenza 140/28.12.2021 in merito ad alcuni aspetti relativi ai contratti di compravendita di beni, OG 21/1992 in materia di tutela del consumatore con successive modificazioni e integrazioni e Legge 296/2004 in materia di codice del consumo con successive modifiche ed integrazioni.

# Scarica la versione completa del certificato di garanzia

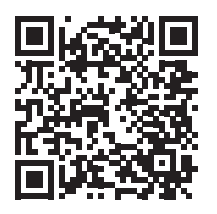

### **Dichiarazione di conformità UE semplificata**

SC ONLINESHOP SRL dichiara che la telecamera di videosorveglianza PNI IP735 è conforme alla Direttiva RED 2014/53/UE. Il testo completo della dichiarazione di conformità UE è disponibile al seguente indirizzo Internet:

https://www.mypni.eu/products/8837/download/ certifications

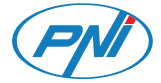

# **PNI IP735** Videobewakingscamera

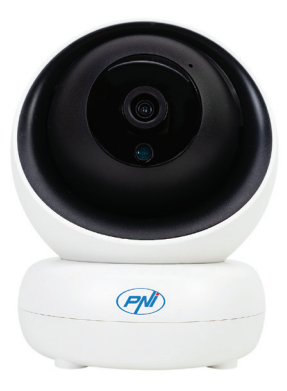

### **Handleiding**
# Koppel

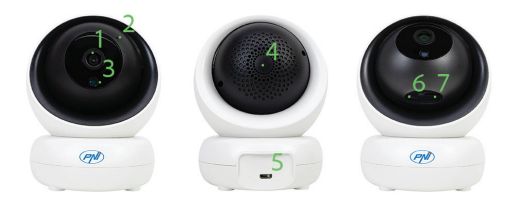

- 1. Lens
- 2. Microfoon
- 3. Lichtsensor
- 4. Spreker
- 5. Micro-USB-poort (camera-voeding)
- 6. Reset-knop \*
- 7. Micro SD-kaartsleuf (max. 128 GB)

\* Om de fabrieksinstellingen te resetten, drukt u lang op de Reset-knop.

## Besturing via ICSee-applicatie

1. Download de ICSee-applicatie door naar Google Play of de App Store te gaan of scan de onderstaande QR-codes:

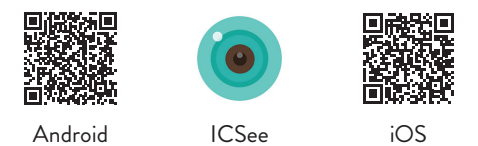

2. Maak een account aan met gebruikersnaam en wachtwoord.

3. Druk na authenticatie op het "+" icoon om de camera toe te voegen aan de applicatie.

4. Kies de optie "WiFi camera".

5. Schakel de camera in met behulp van de USB-micro-USB-kabel en de meegeleverde 230V - 5V-adapter. 6. Als u de gesproken melding "Wait to be configured" hebt gehoord, drukt u op "Next". Opmerking: Als u dit bericht niet hoort, reset dan de camera door lang op de Reset-knop te drukken en herhaal de procedure. 7. Selecteer het wifi-netwerk waarmee de telefoon is

verbonden en voer het netwerkwachtwoord in.

8. Plaats de telefoon met de QR-code voor de cameralens op 25-35 cm afstand en wacht tot de camera verbinding maakt.

9. U hoort een gesproken prompt die de verbinding bevestigt.

10. Stel een nieuw wachtwoord in voor de camera. Druk vervolgens op "Confirm".

11. Kies een naam voor uw bewakingscamera.

12. Selecteer de opnamemodus: continu of bewegingsdetectie. Druk op de knop "Next step". Let op: Zorg ervoor dat je een micro SD-kaart (max. 128 GB) in de camera hebt geïnstalleerd. Druk op de knop "Done".

13. Open de cameravoorbeeldinterface.

14. Druk op het pictogram aan de rechterkant van het scherm om toegang te krijgen tot het camerainstellingenmenu: netwerkinstellingen, opnameinstellingen, activering van de bewegingsvolgfunctie, wachtwoordwijziging, instellingen voor beeldkwaliteit, audio-instellingen, enz.

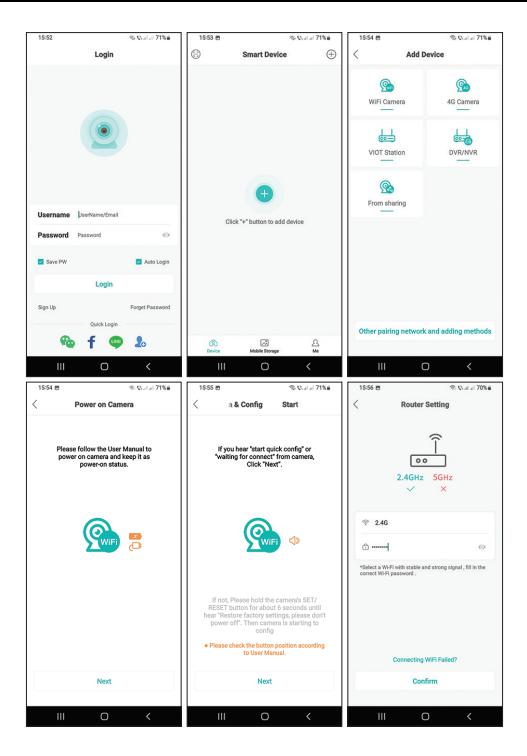

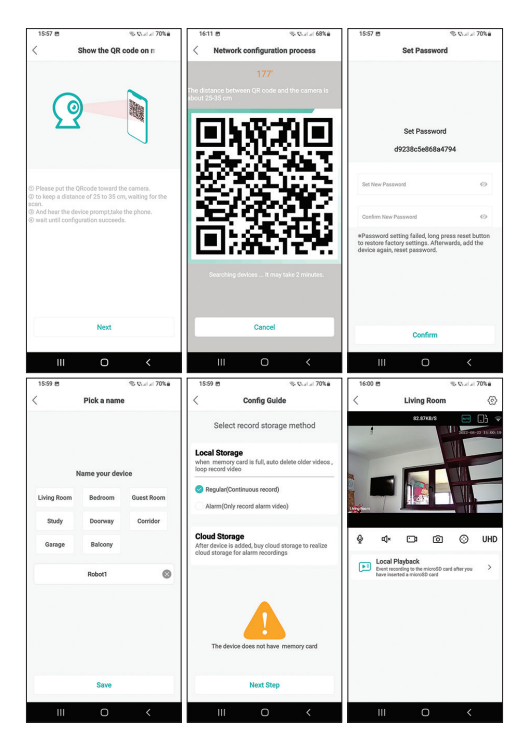

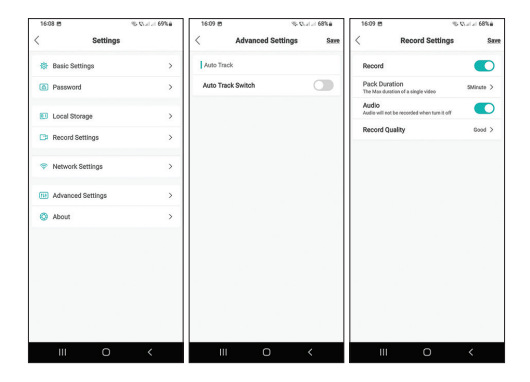

## Vragen en antwoorden

#### **Waar slaat de camera de opnames op?**

De camera slaat opnames op op een micro SD-kaart met een maximale capaciteit van 128 GB (de micro SD-kaart moet apart worden aangeschaft) of in de Cloud (tegen betaling).

#### **Hoe ga ik te werk als ik het wachtwoord van de camera ben vergeten?**

Reset de camera door lang op de knop naast de micro

SD-kaartsleuf te drukken. Voeg daarna de camera weer toe aan de applicatie.

#### **Hoe ga ik te werk als de camerastatus Offline of Niet verbonden is?**

- 1. Controleer of de camera is ingeschakeld.
- 2. Controleer of de router is verbonden met internet.
- 3. Herstart of reset de camera.

#### **Kan ik verbinding maken met een 5G-netwerk?**

De camera kan alleen verbinding maken met een 2,4 GHz wifi-netwerk. WiFi-zendvermogen: 100mW

### Veiligheidswaarschuwingen

Plaats de camera niet op een onveilige ondergrond. Installeer de camera niet in een ruimte met veel stof en vochtigheid.

Laat de camera niet buiten het bereik van kinderen. Neem in geval van storing contact op met een gespecialiseerd servicecentrum.

Let op: vanwege de talrijke updates van mobiele applicaties kunnen de afbeeldingen en configuratiestappen in de handleiding afwijken van de laatste versie van de door u geïnstalleerde applicatie.

### Garantie certificaat

De garantieperiode voor particulieren is 24 maanden vanaf de datum van levering voor fabricageen materiaalfouten. De garantieperiode voor rechtspersonen is 12 maanden vanaf de datum van levering voor fabricage- en materiaalfouten.

De garantieperiode wordt berekend vanaf de factuurdatum van elk afzonderlijk product.

De garantie wordt verstrekt op het werkpunt van de leverancier in Piatra Neamt, str. Oltenie, nee. 26A. Producten worden pas naar de service gestuurd na het verkrijgen van een RMA-nummer nadat de klant het RMA-formulier heeft ingevuld op http://rma.pni.ro of door de koerier die is goedgekeurd door de leverancier. De commerciële garantie doet geen afbreuk aan de rechten van de consument die worden geboden door de geldende wetgeving, namelijk noodverordening 140/28.12.2021 met betrekking tot bepaalde aspecten met betrekking tot overeenkomsten voor de verkoop van goederen, OG 21/1992 met betrekking tot consumentenbescherming met latere wijzigingen

en aanvullingen en Wet 296/2004 betreffende de verbruikscode met latere wijzigingen en aanvullingen.

> Download de volledige versie van het garantiebewijs

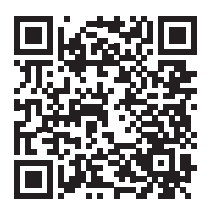

**Vereenvoudigde EU-conformiteitsverklaring** SC ONLINESHOP SRL verklaart dat de PNI IP735 videobewakingscamera voldoet aan de REDrichtlijn 2014/53/EU. De volledige tekst van de EUconformiteitsverklaring is beschikbaar op het volgende internetadres:

https://www.mypni.eu/products/8837/download/ certifications

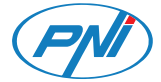

## **PNI IP735** Kamera do nadzoru wideo

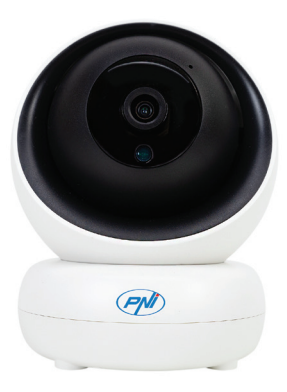

## Interfejs

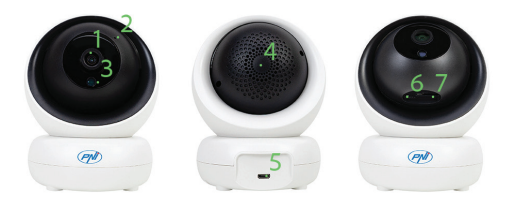

- 1. Obiektyw
- 2. Mikrofon
- 3. Czujnik światła
- 4. Głośnik
- 5. Port Micro USB (zasilanie kamery)
- 6. Przycisk resetowania \*
- 7. Gniazdo kart Micro SD (maks. 128 GB)

\* Aby zresetować ustawienia fabryczne, naciśnij i przytrzymaj przycisk Reset.

## Sterowanie za pomocą aplikacji ICSee

1. Pobierz aplikację ICSee z Google Play lub App Store lub zeskanuj poniższe kody QR:

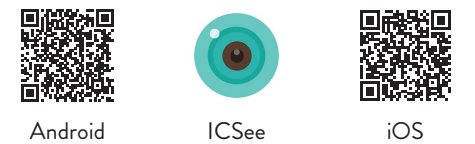

2. Utwórz konto z nazwą użytkownika i hasłem.

3. Po uwierzytelnieniu naciśnij ikonę "+", aby dodać kamerę do aplikacji.

4. Wybierz opcję "WiFi camera".

5. Włącz kamerę za pomocą kabla USB-micro USB i zasilacza 230V - 5V dołączonego do zestawu.

6. Jeśli usłyszałeś komunikat głosowy "Wait to be configured", naciśnij "Next". Uwaga: Jeśli nie słyszysz tego komunikatu, zresetuj kamerę przez długie naciśnięcie przycisku Reset i powtórz procedurę.

7. Wybierz sieć WiFi, do której jest podłączony telefon i wprowadź hasło sieciowe.

8. Umieść telefon z kodem QR przed obiektywem

aparatu w odległości 25-35 cm i poczekaj, aż aparat się połączy.

9. Usłyszysz komunikat głosowy potwierdzający połączenie.

10. Ustaw nowe hasło dla kamery. Następnie naciśnij "Confirm".

11. Wybierz nazwę dla swojej kamery monitorującej.

12. Wybierz tryb nagrywania: ciągły lub detekcja ruchu. Naciśnij przycisk "Next step". Uwaga: Upewnij się, że w aparacie jest zainstalowana karta micro SD (maks. 128 GB). Naciśnij przycisk "Done".

13. Uzyskaj dostęp do interfejsu podglądu kamery.

14. Naciśnij ikonę po prawej stronie ekranu, aby uzyskać dostęp do menu ustawień kamery: ustawienia sieciowe, ustawienia nagrywania, aktywacja funkcji śledzenia ruchu, zmiana hasła, ustawienia jakości obrazu, ustawienia audio itp.

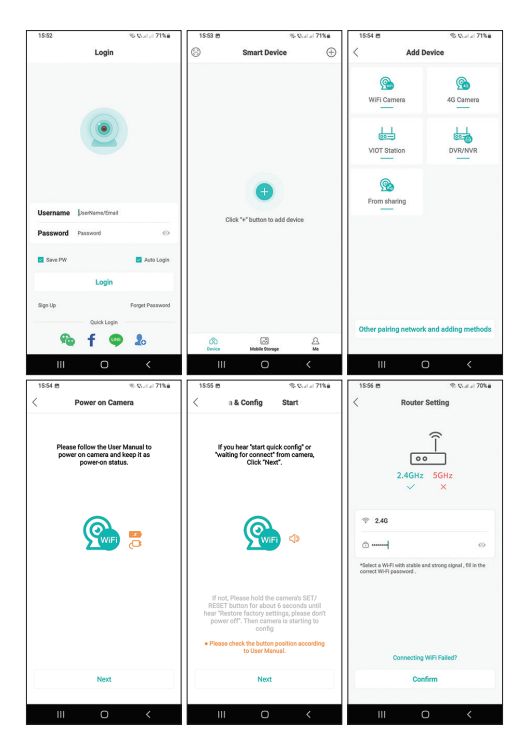

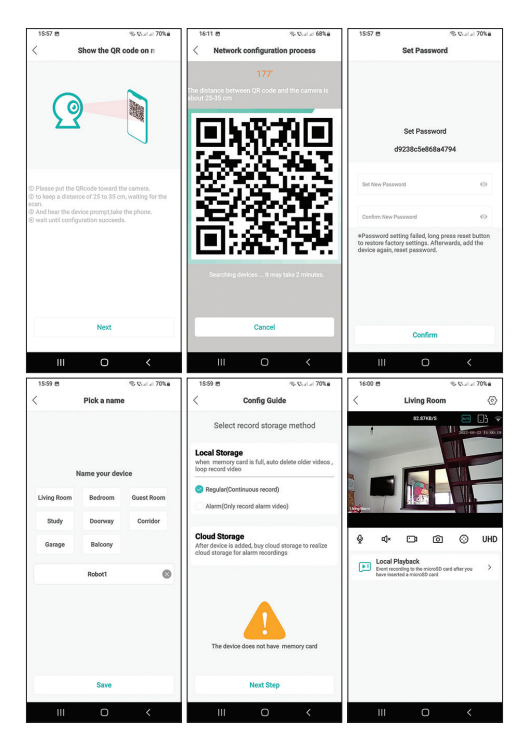

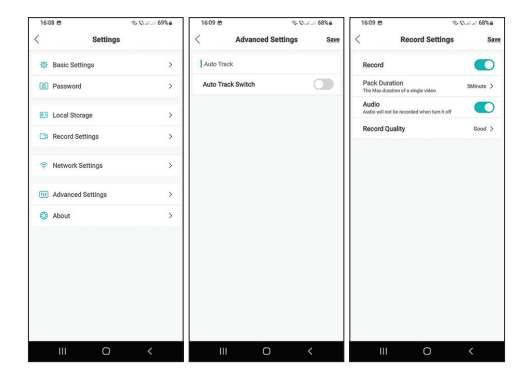

## Pytania i odpowiedzi

#### **Gdzie kamera zapisuje nagrania?**

Kamera zapisuje nagrania na karcie micro SD o maksymalnej pojemności 128 GB (kartę micro SD należy zakupić osobno) lub w chmurze (usługa płatna).

#### **Jak mam postępować, jeśli zapomniałem hasła do kamery?**

Zresetuj kamerę, naciskając długo przycisk obok gniazda karty micro SD. Następnie ponownie dodaj kamerę do

aplikacji.

#### **Jak postępować, jeśli stan kamery to Offline lub Brak połączenia?**

- 1. Sprawdź, czy kamera jest zasilana.
- 2. Sprawdź, czy router jest podłączony do Internetu.
- 3. Uruchom ponownie lub zresetuj kamerę.

#### **Czy mogę połączyć się z siecią 5G?**

Kamera może łączyć się tylko z siecią Wi-Fi 2,4 GHz. Moc transmisji WiFi: 100mW.

## Ostrzeżenia dotyczące bezpieczeństw

Nie umieszczaj aparatu na niebezpiecznej powierzchni. Nie instaluj kamery w miejscu o nadmiernym zapyleniu i wilgotności.

Nie pozostawiaj aparatu poza zasięgiem dzieci.

W przypadku awarii skontaktuj się z wyspecjalizowanym serwisem.

Uwaga: Ze względu na liczne aktualizacje aplikacji mobilnych, obrazy i kroki konfiguracyjne w instrukcji mogą różnić się od ostatniej zainstalowanej przez Ciebie

### wersji aplikacji. Karta gwarancyjna

Okres gwarancji dla osób fizycznych wynosi 24 miesiące od daty dostawy na wady produkcyjne i materiałowe. Okres gwarancji dla osób prawnych wynosi 12 miesięcy od daty dostawy na wady produkcyjne i materiałowe. Okres gwarancji liczony jest od daty wystawienia

faktury na każdy produkt.

Gwarancja jest udzielana w zakładzie dostawcy znajdującym się w Piatra Neamt, ul. Olteniei, nie. 26A. Produkty wysyłane są do serwisu dopiero po uzyskaniu numeru RMA po wypełnieniu przez klienta formularza RMA na stronie http://rma.pni.ro lub przez uzgodnionego przez dostawcę kuriera.

Gwarancja handlowa nie ma wpływu na prawa konsumenta przewidziane w obowiązującym prawodawstwie, tj. Rozporządzeniu nadzwyczajnym 140/28.12.2021 w sprawie niektórych aspektów związanych z umowami sprzedaży towarów, OG 21/1992 w sprawie ochrony konsumenta z późniejszymi zmianami oraz uzupełnienia i ustawa 296/2004 w sprawie kodu zużycia z późniejszymi zmianami i uzupełnieniami.

Pobierz pełną wersję karty gwarancyjnej

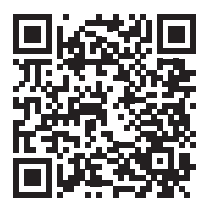

## **Uproszczona deklaracja zgodności UE**

SC ONLINESHOP SRL oświadcza, że kamera do monitoringu wideo PNI IP735 jest zgodna z dyrektywą RED 2014/53/UE. Pełny tekst deklaracji zgodności UE jest dostępny pod następującym adresem internetowym: https://www.mypni.eu/products/8837/download/

certifications

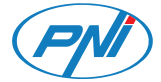

# **PNI IP735** Camera supraveghere video

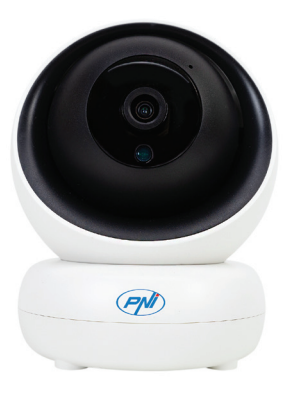

Manual de utilizare

### Prezentare produs

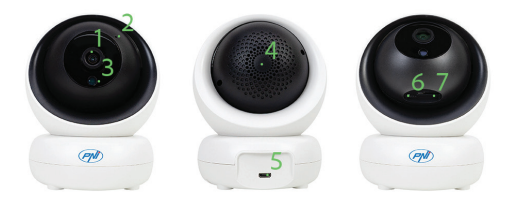

- 1. Obiectiv
- 2. Microfon
- 3. Senzor lumina
- 4. Difuzor
- 5. Port micro USB (alimentare camera)
- 6. Buton reset \*
- 7. Slot card micro SD (max. 128 GB)

\* Pentru a reveni la setarile din fabrica, apasati lung butonul Reset.

### Control din aplicatia ICSee

1. Descarcati aplicatia ICSee accesand Google Play sau App Store sau scanati codurile QR de mai jos:

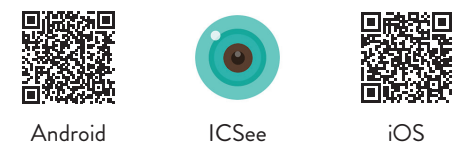

2. Creati-va un cont cu nume de utilizator si parola.

3. Dupa autentificare, apasati pe pictograma "+" pentru a adauga camera in aplicatie.

4. Alegeti optiunea "WiFi camera".

5. Alimentati camera cu ajutorului cablului USB-micro USB si a adaptorului 230V - 5V incluse in pachet.

6. Daca ati auzit prompt-ul vocal "Wait to be configured" apasati pe Next. Nota: Daca nu auziti acest mesaj, resetati camera apasand pe butonul Reset si reluati procedura.

7. Selectati reteaua WiFi la care este conectat telefonul

si introduceti parola retelei.

8. Puneti telefonul cu codul QR in fata obiectivului camerei la o distanta de 25-35 cm si asteptati conectarea camerei.

9. Veti auzi un prompt vocal care va confirma conectarea.

10. Setati o parola noua pentru camera. Apoi, apasati "Confirm".

11. Alegeti un nume pentru camera dvs.

12. Selectati modul de inregistrare: continuu sau la detectie miscare. Apasati "Next step". Nota: Asigurativa ca ati instalat in camera un card micro SD (max. 128 GB). Apasati butonul "Done".

13. Accesati interfata de previzualizare a camerei.

14. Apasati pe pictograma sub forma de rotita din partea dreapta a ecranului @ pentru a accesa meniul de setari al camerei: setari de retea, setari de inregistrare, activare functie urmarire miscare, schimbare parola, setari calitate imagine, setari audio etc.

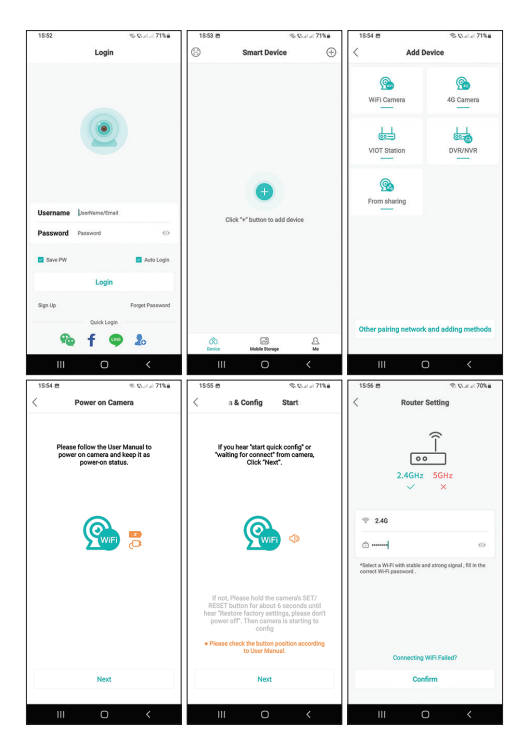

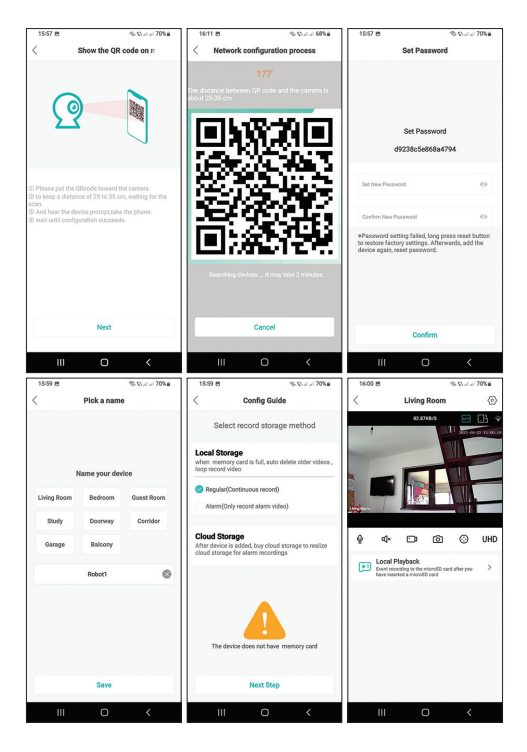

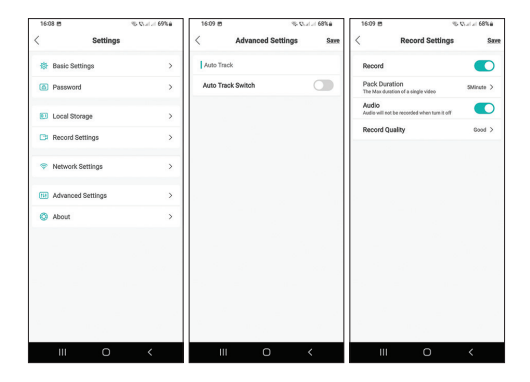

### Intrebari si raspunsuri

#### **Unde salveaza camera inregistrarile?**

Camera salveaza inregistrarile pe un card micro SD capacitate maxima 128 GB (cardul micro SD se achizitioneaza separat) sau in Cloud (serviciu contra cost).

### **Cum procedez daca am uitat parola camerei?** Resetati camera apasand lung butonul de langa slotul

pentru card micro SD. Dupa revenirea la setarile din fabrica, adaugati din nou camera in aplicatie.

#### **Cum procedez daca statusul camerei este Offline sau Not connected?**

- 1. Verificati daca este alimentata camera.
- 2. Verificati daca router-ul este conectat la internet.
- 3. Reporniti sau resetati camera.

#### **Ma pot conecta la o retea 5GHz?**

Camera suporta doar conexiunea la o retea wifi de 2.4 GHz. Putere de emisie WiFi 100mW.

### Atentionari de siguranta

- 1. Nu amplasati camera pe o suprafata inclinata sa nesigura.
- 2. Nu instalati camera intr-un spatiu cu praf si umiditate excesive.
- 3. Nu lasati camera la indemana copiilor.
- 4. In caz de defectiune, apelati la un centru service specializat.

Nota: Datorita numeroaselor update-uri ale aplicatiilor mobile, imaginile si pasii de configurare din manual pot fi diferiti fata de ultima versiune a aplicatiei instalate de dvs.

### Certificat de garantie

Perioada de garantie pentru persoane fizice este de 24 luni de la data livrarii pentru defectele de fabricatie si de material. Perioada de garantie pentru persoane juridice este de 12 luni de la data livrarii pentru defectele de fabricatie si de material.

Termenul de garantie se calculeaza de la data facturarii fiecarui produs in parte.

Asigurarea garantiei se face la punctul de lucru al furnizorului situat in Piatra Neamt, str. Olteniei, nr. 26A. Expedierea produselor catre service se face doar dupa obtinerea unui numar RMA in urma completarii de catre client a formularului RMA de la adresa **http:// rma.pni.ro** sau prin curierul agreat de furnizor.

Garantia comerciala nu afecteaza drepturile consumatorului prevazute prin legislatia aplicabila in vigoare, respectiv Ordonanta de Urgenta

140/28.12.2021 privind anumite aspecte referitoare la contractele de vanzare de bunuri, OG 21/1992 privind protectia consumatorilor cu modificarile si completarile ulterioare si Legea 296/2004 privind codul consumului cu modificarile si completarile ulterioare.

> Descarca versiunea completa a certificatului de garantie

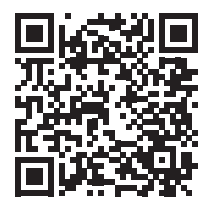

**Declaratie UE de conformitate simplificata** SC ONLINESHOP SRL declara ca Camera supraveghere video PNI IP735 este in conformitate

cu Directiva RED 2014/53/UE. Textul integral al declaratiei UE de conformitate este disponibil la urmatoarea adresa de internet:

https://www.mypni.eu/products/8837/download/ certifications